# 无累教学 -- 如何生成课程总结报告?

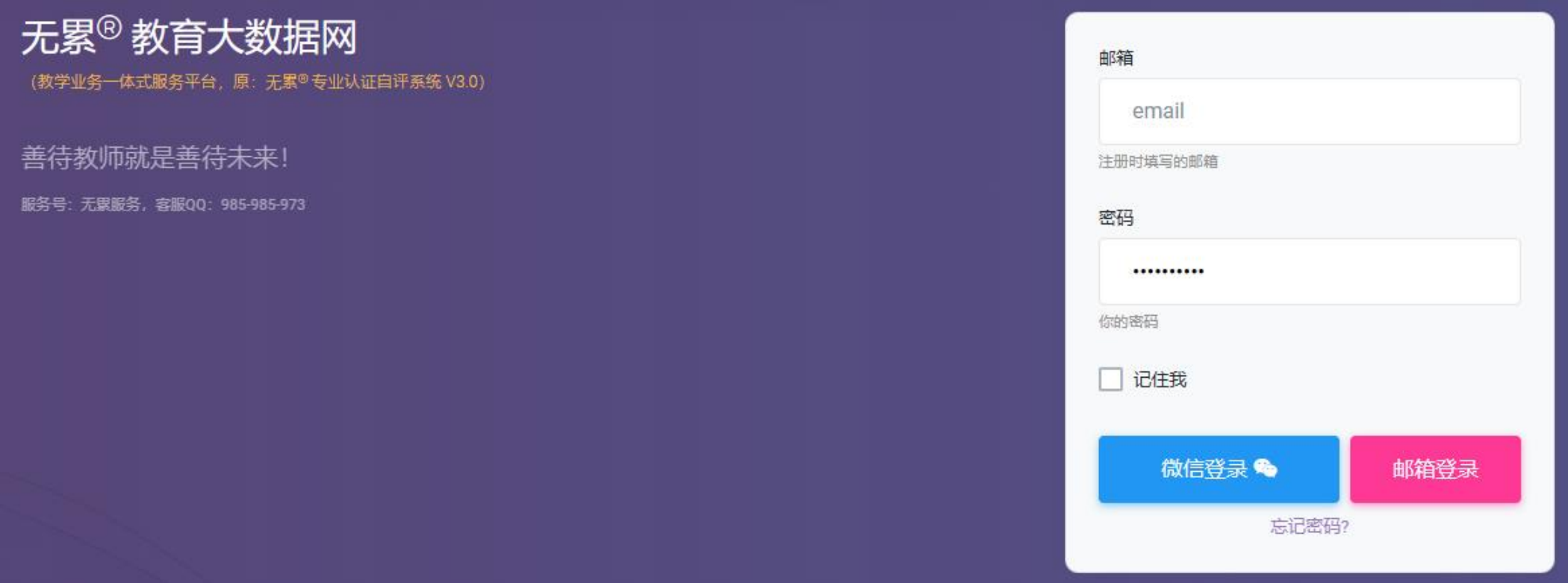

◆1 登陆网站: https://auth.edubigdata.com/, 多用的是邮箱登录, 忘记密码可用 邮箱找回。

#### ◆2. 右上角 App切换 – 教学运行。

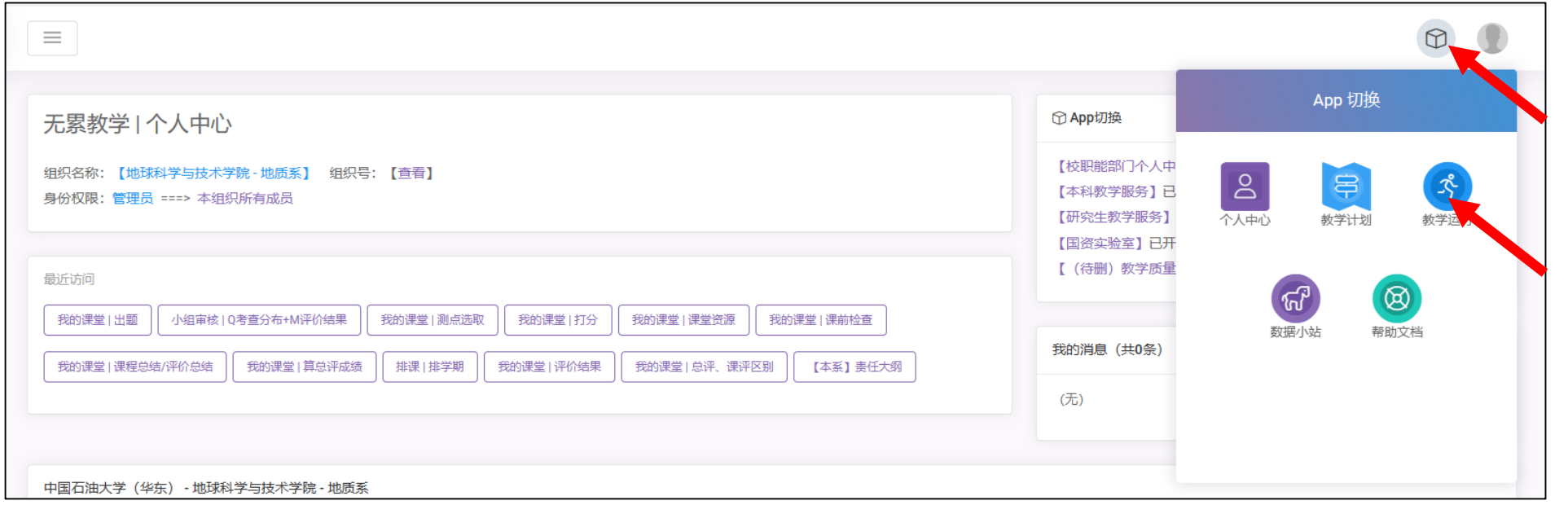

#### ◆3 左侧 我的课堂 – 课前检查 or 我的课堂列表/选课学生名单, 查看自己课程和学生名单是否已 经录入系统。(仅查看、核对,具体信息已由教学主任录入)

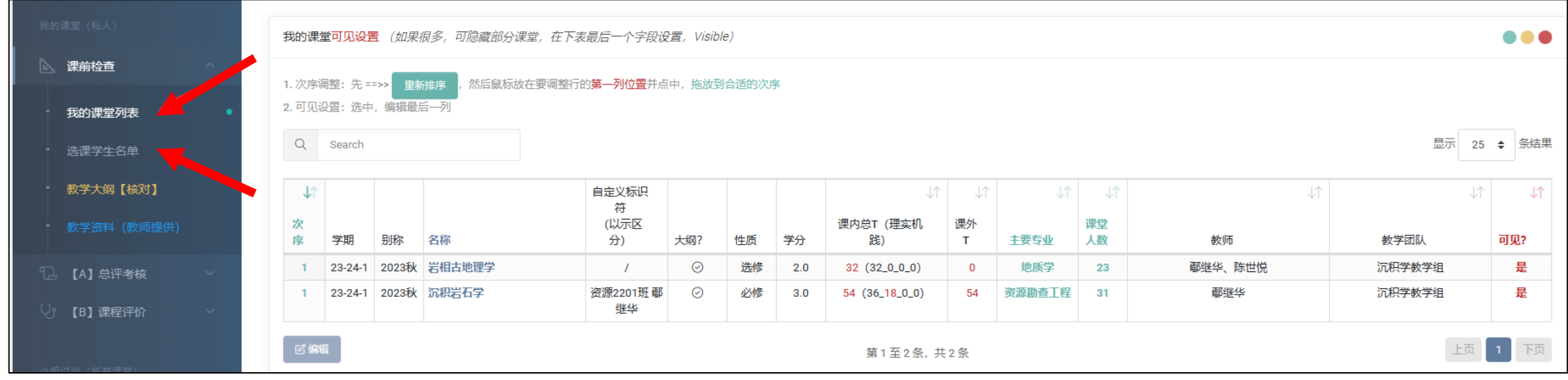

# ◆4. 左侧 【A】总评考核 — A1 出题 — 添加, 按要求逐条添加课程的考核内容。具体项目可参考 课程大纲中的考核方式。

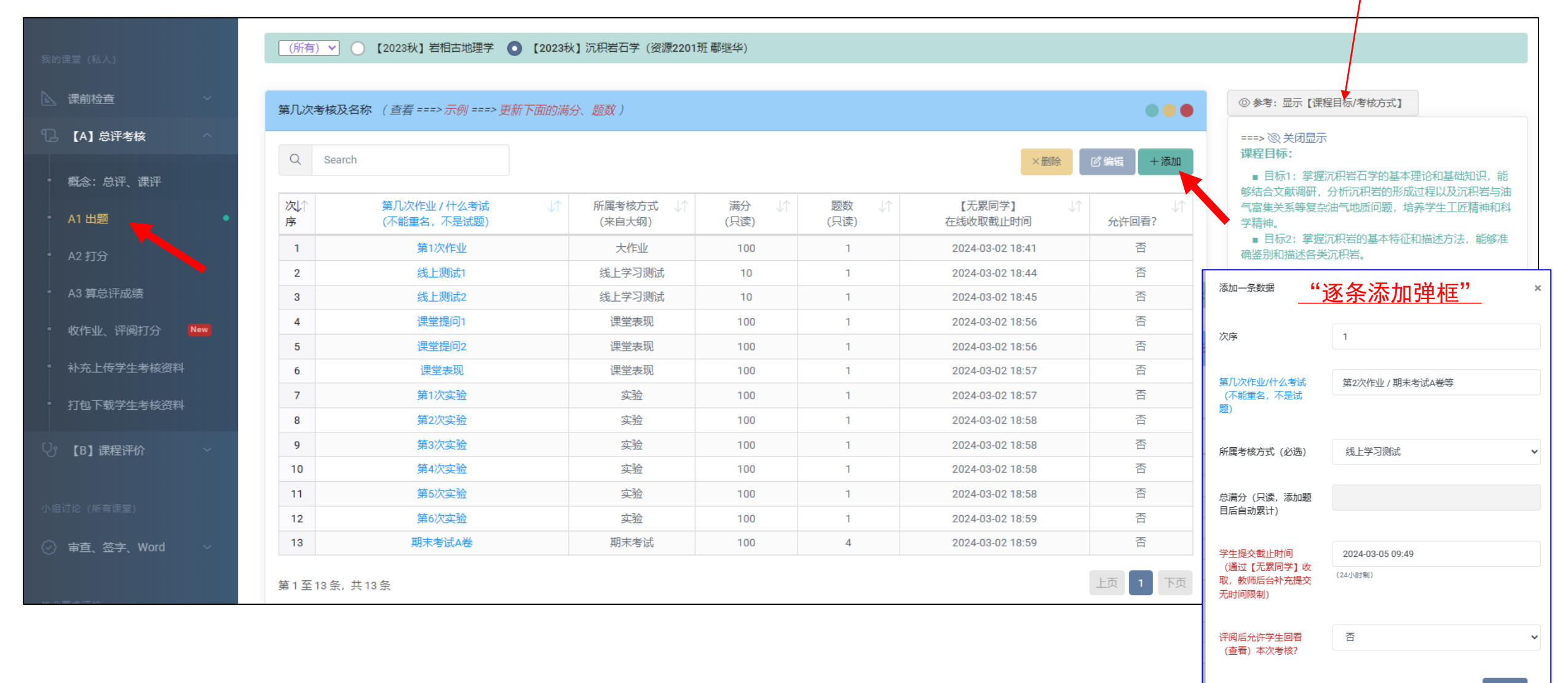

## ◆5.左侧 【A】总评考核 — A2 打分 — 显示批量导入面板 — 下载录入模板,。

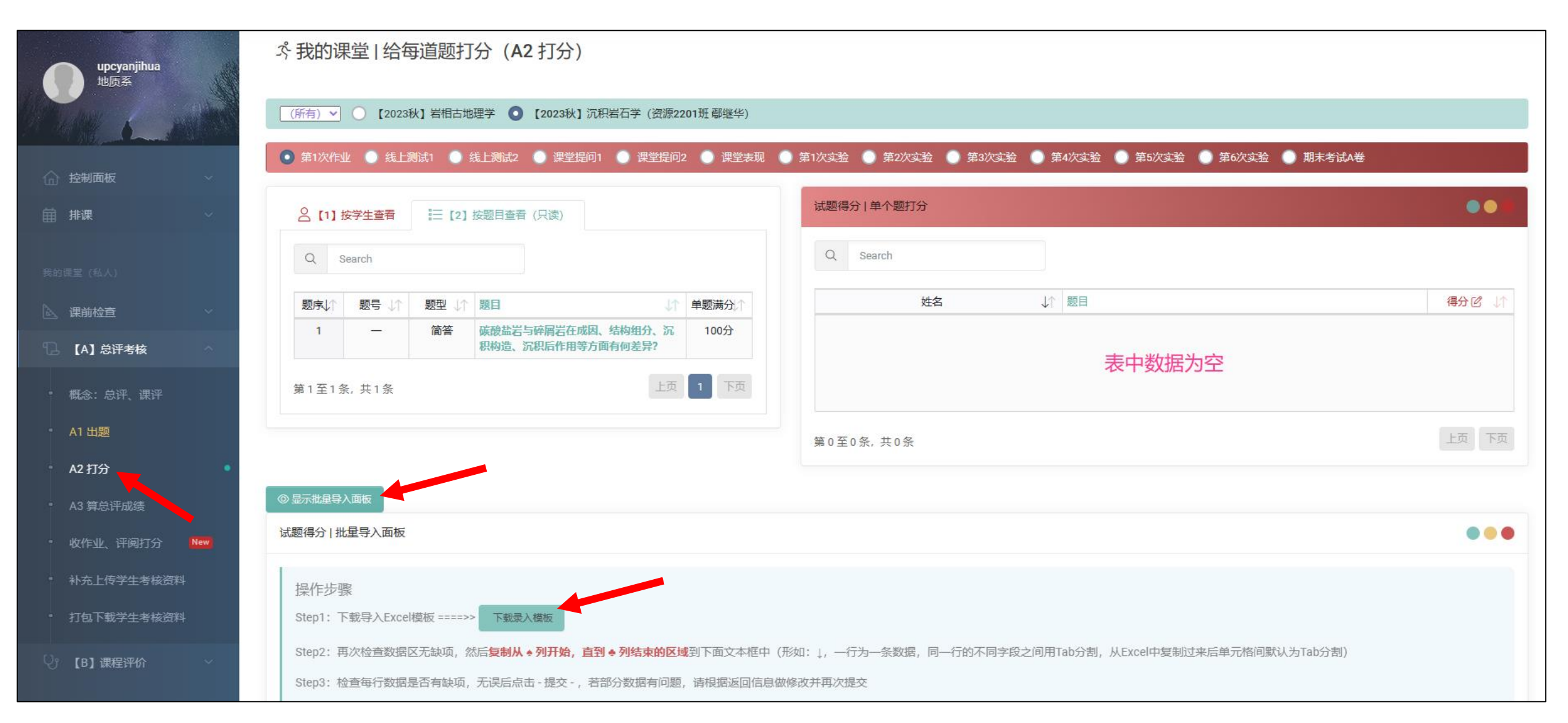

#### ◆6. 打开录入模板文件"学生小题得分(个体)",将学生成绩逐项录入,录好后复制数据表格内容 (注意复制范围:左上♥到右下♣)。

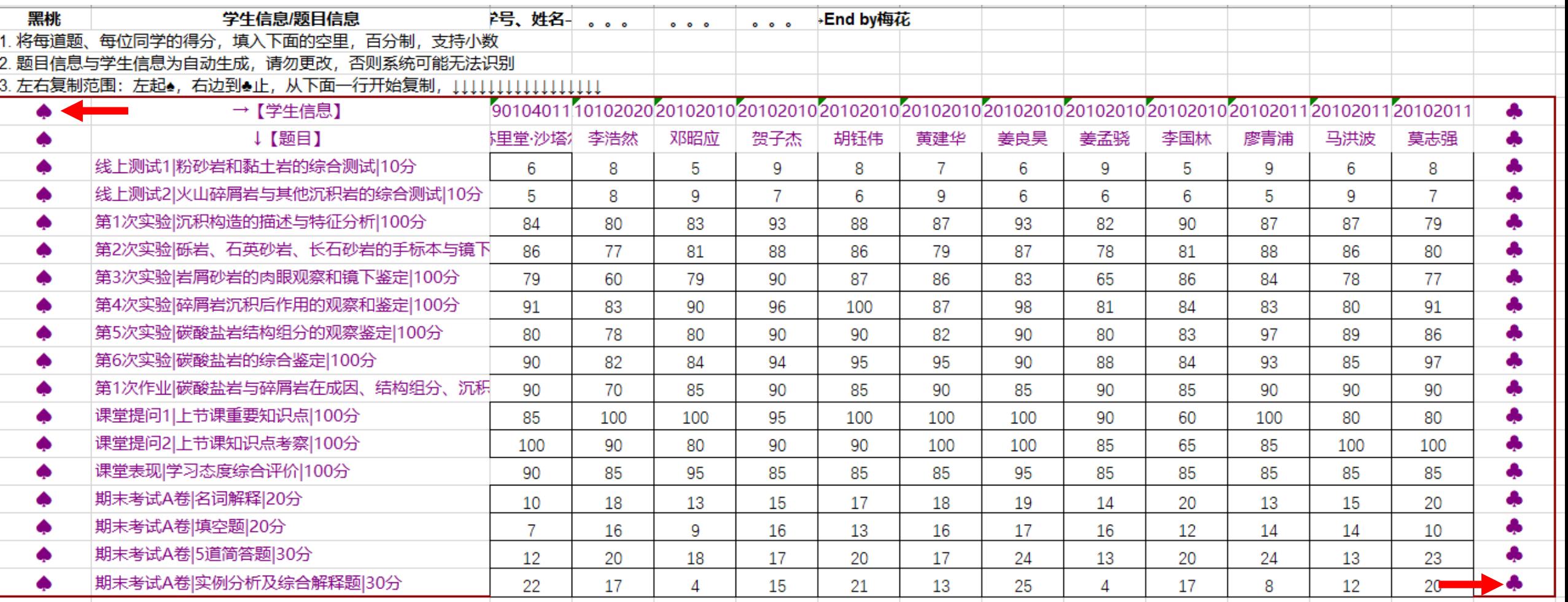

## ◆7 回到网站"A2 打分 — 显示批量导入面板"页面, 在下方的空白处黏贴数据、提交。

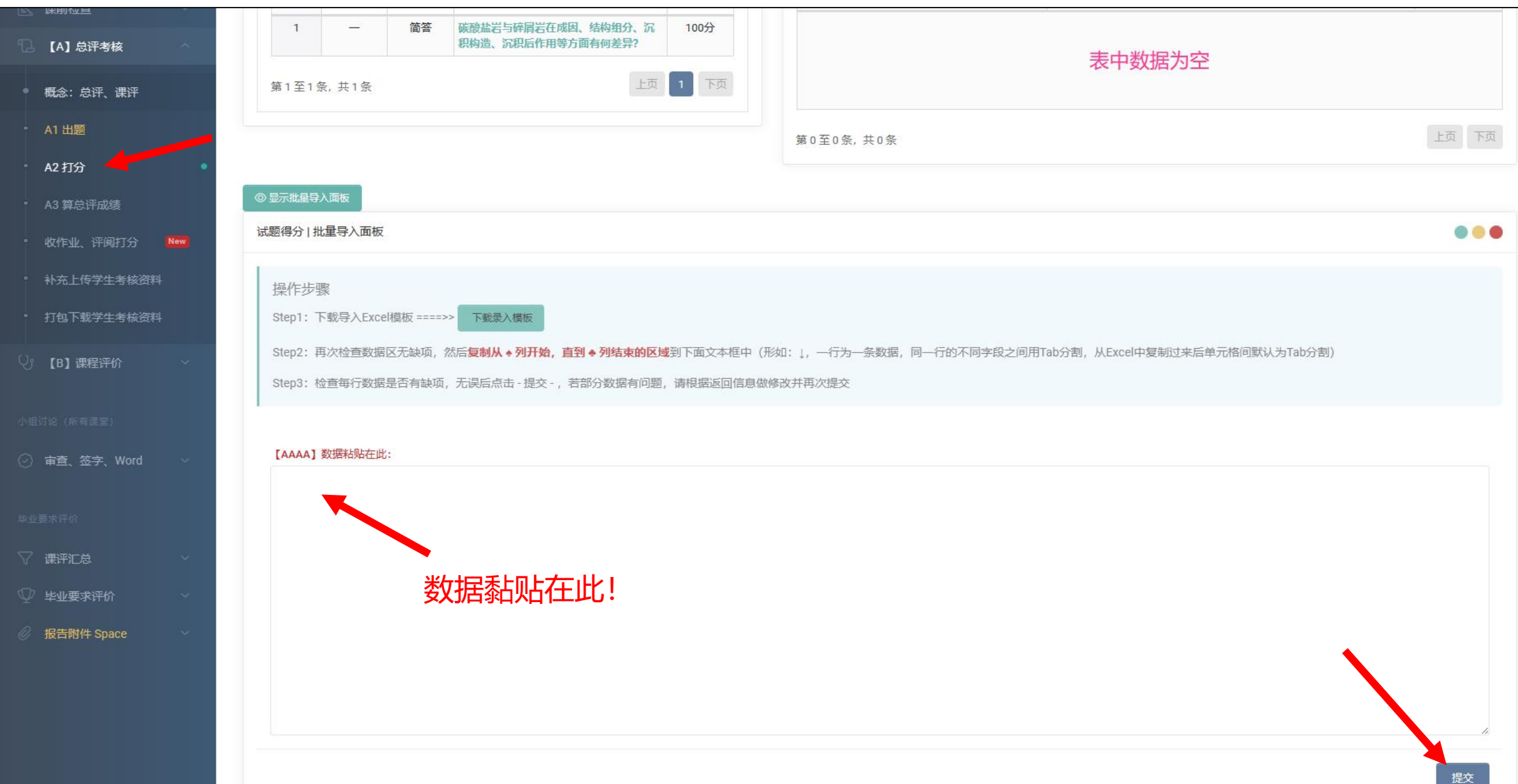

## ◆8. 左侧 【B】课程评价 – B2 期望值设置, 手动设置课程目标期望值。

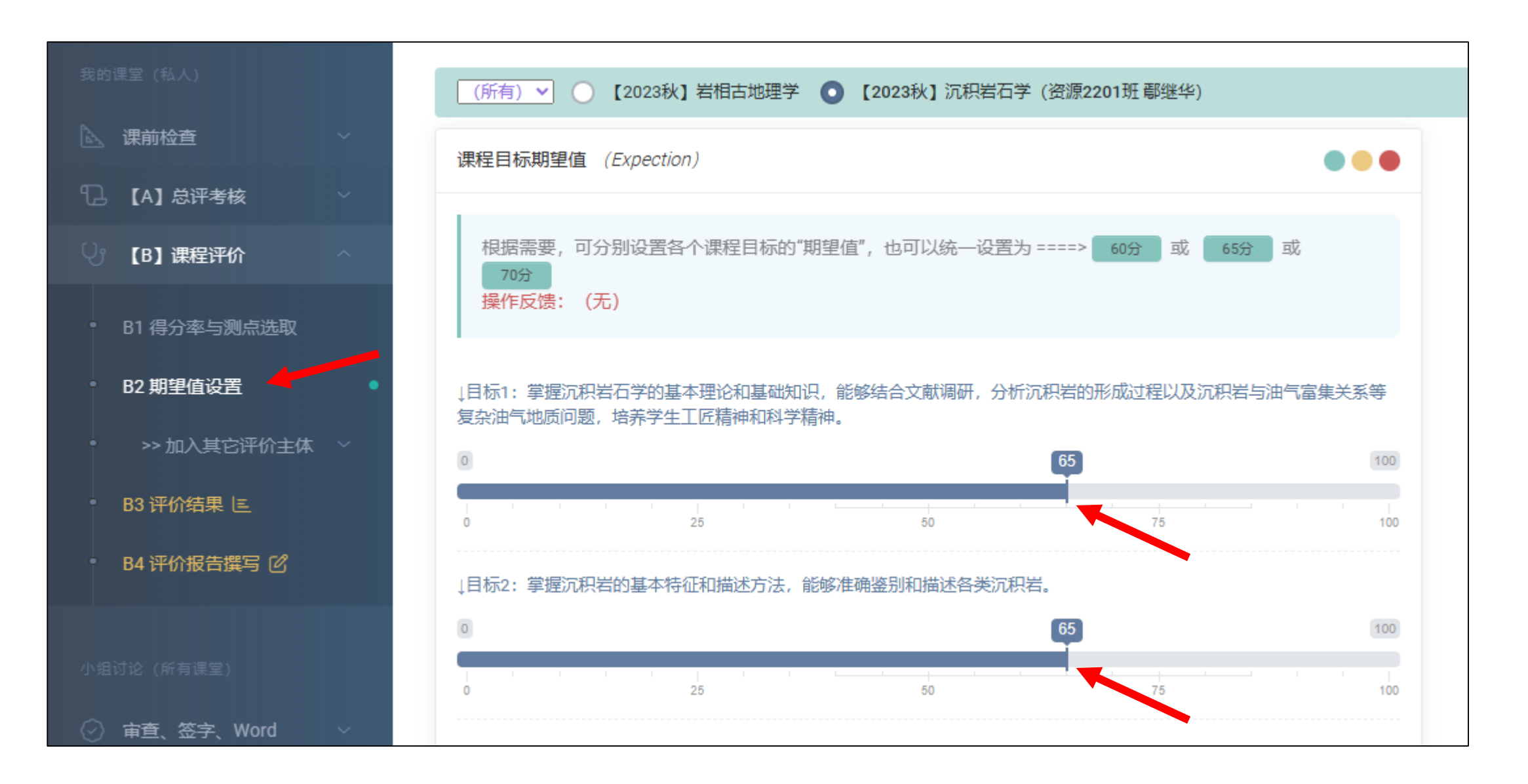

# ◆9. 左侧 【B】课程评价 - B4 评价报告撰写, 逐项检查完善课程总结报告。

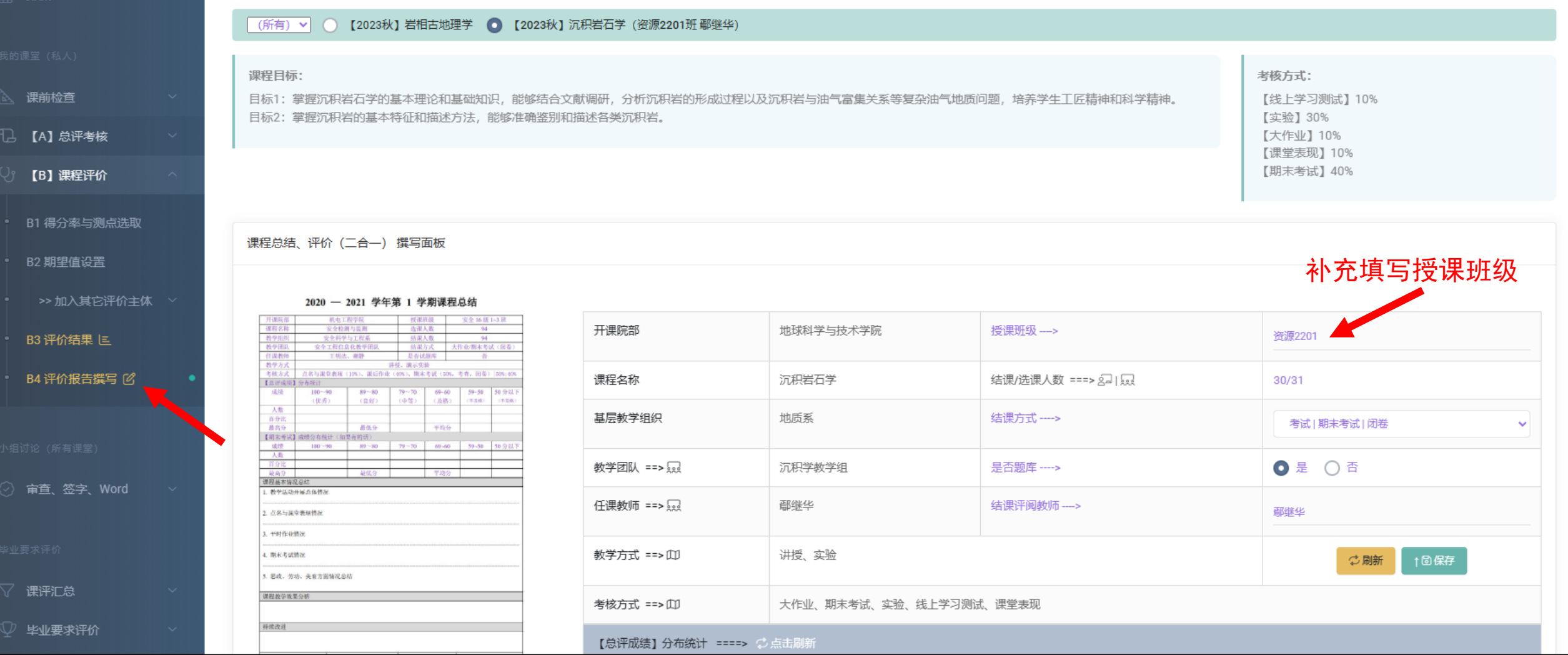

◆10. 使用课程总结报告中的"一键预置"、"点击查看"等功能,在文本框架里修改就行,重点填 写C1、C2 持续改进措施。完成后,点击左侧"导出《W48-课程总结》(归档用)",即可导出 课程总结报告。

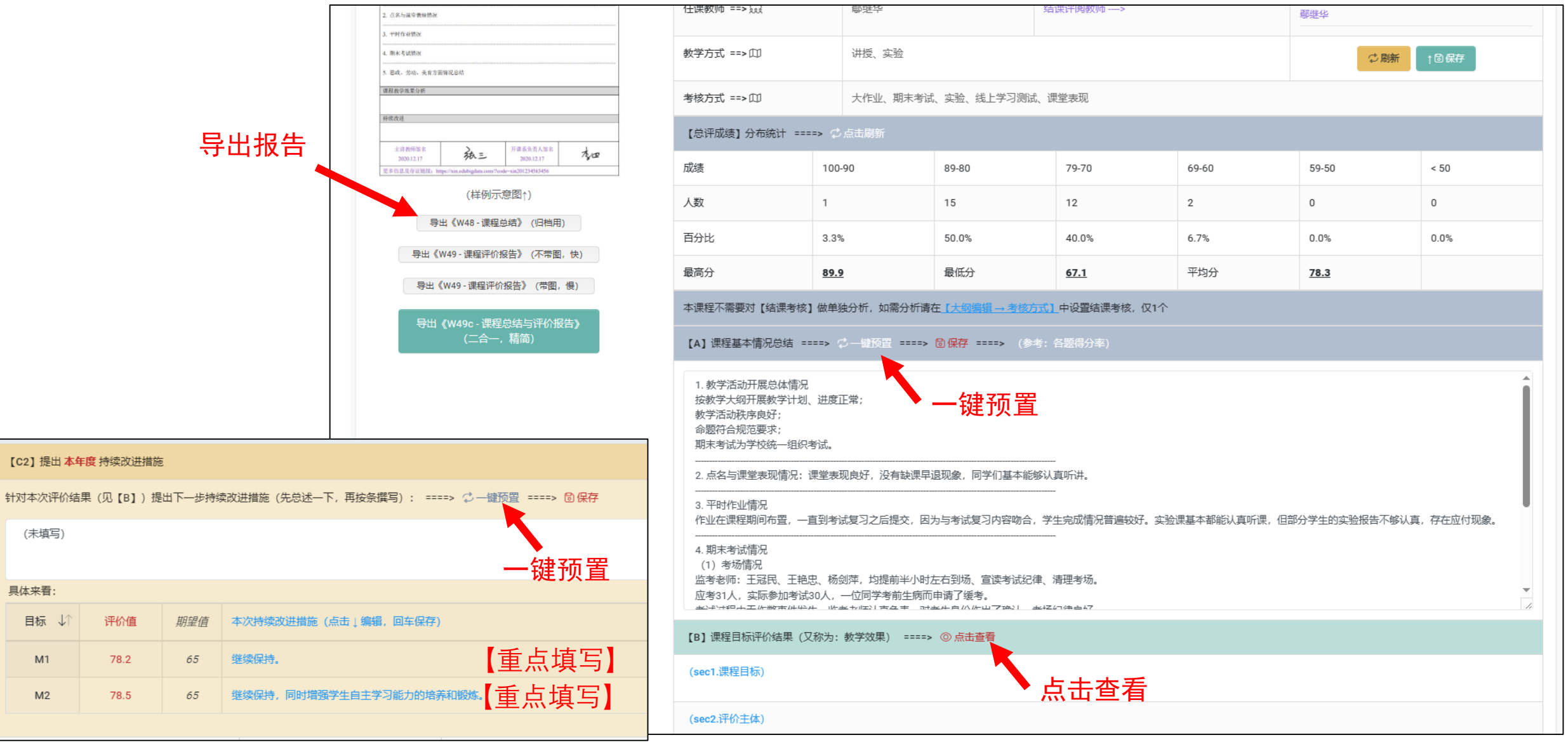